## **PRIMJER 1. GLAVNA MASKA**

Izraditi masku koja će sadržavati podatke o članovima knjižnice. Navedeni podaci prikazani su na trenutnoj maski te umetnutoj podmaski. Podaci su raspoređeni na radnoj površini kako je prikazano na slici ispod.

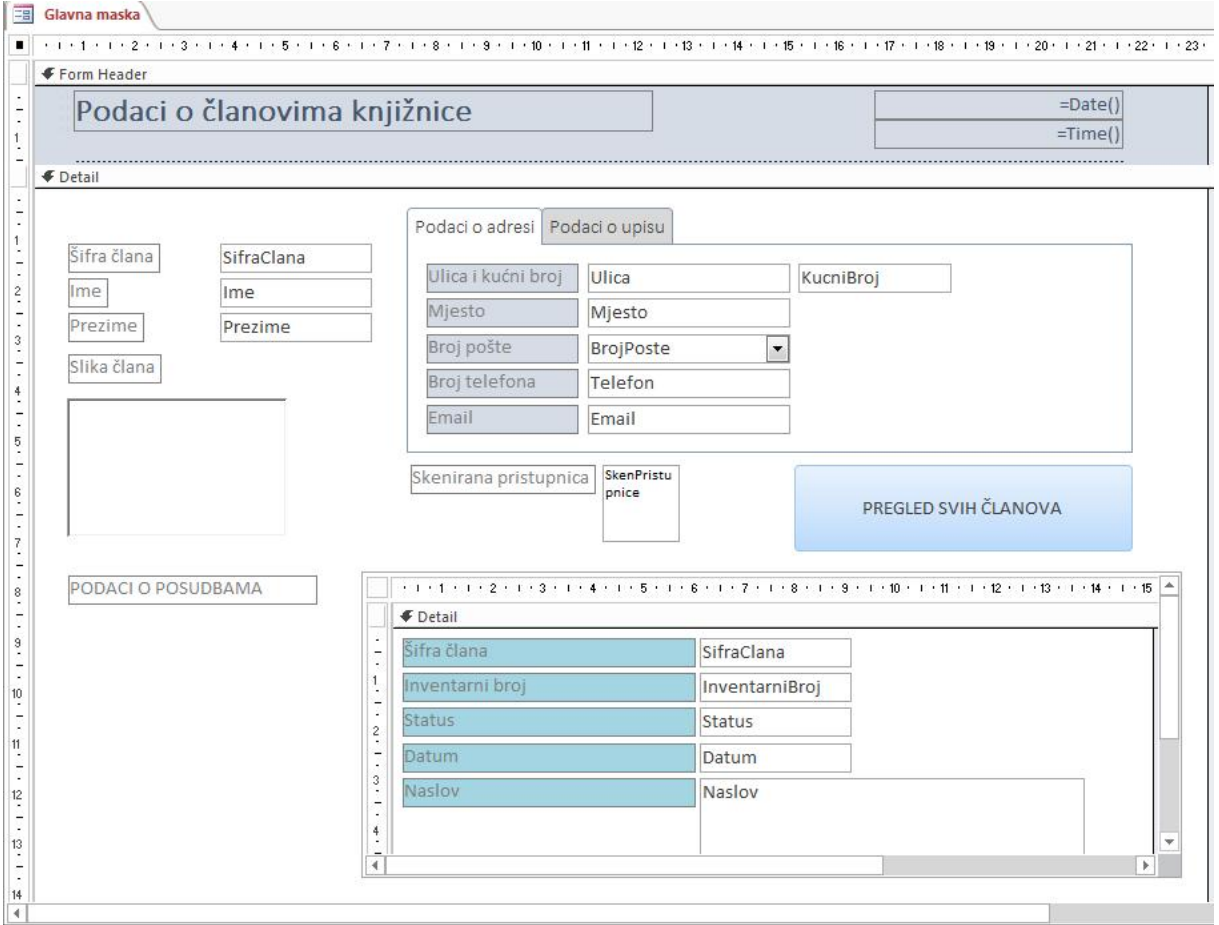

U nastavku ovih uputa biti će opisan raspored objekata prema dijelovima radne površine maske u konstrukcijskom pregledu.

#### **1. Dodati područje – Zaglavlje i podnožje**

U zaglavlju staviti Title – Podaci o članovima knjižnice. Staviti ispisivanje datuma i vremena (format datuma i vremena je: Long Date/Long Time). Ispod toga staviti isprekidanu liniju. Isključiti područje podnožja.

#### **2. Područje DETAIL**

Preuzeti polja SifraClana, Ime, Prezime, SlikaClana i SkenPristupnice iz izvora – tablica Clanovi. Preuzeta polja rasporediti kako je prikazano na slici.

Nacrtati dvije kartice – dvoklikom na područje kartice mogu se mijenjati njezine postavke.

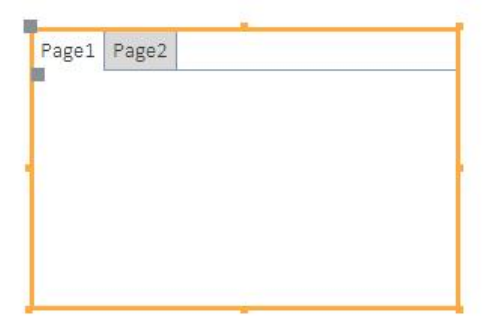

#### **Prva kartica – Podaci o adresi**

Preuzeti polja: Ulica, KucniBroj, Mjesto, Posta, Telefon, E-mail Polje Ulica i Kucni broj staviti u isti red, labele obrisati, a tekst box preimenovati u Ulica i kućni broj.

 $\Gamma$ 

Označiti sve labele, postaviti širinu na 3 cm, boju pozadine promijeniti na svjetlo plavu.

Označiti sve text boxove – od lijeve granice su udaljeni 11 cm (Left), a širina im je 4 cm (Width).

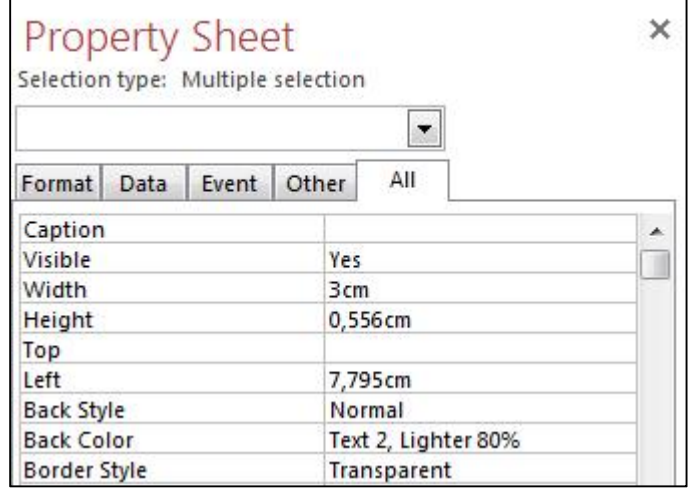

Text box Posta pretvoriti u combo box koji će imati izbornik organiziran u dva stupca. Prvi stupac ispisuje naziv mjesta, a drugi stupac broj pošte određenog mjesta. Izbornik ima i naslovni red: Mjesto, Broj pošte

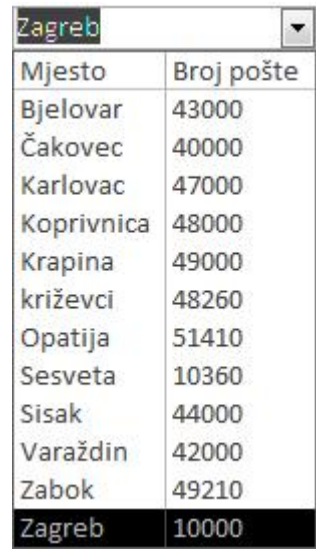

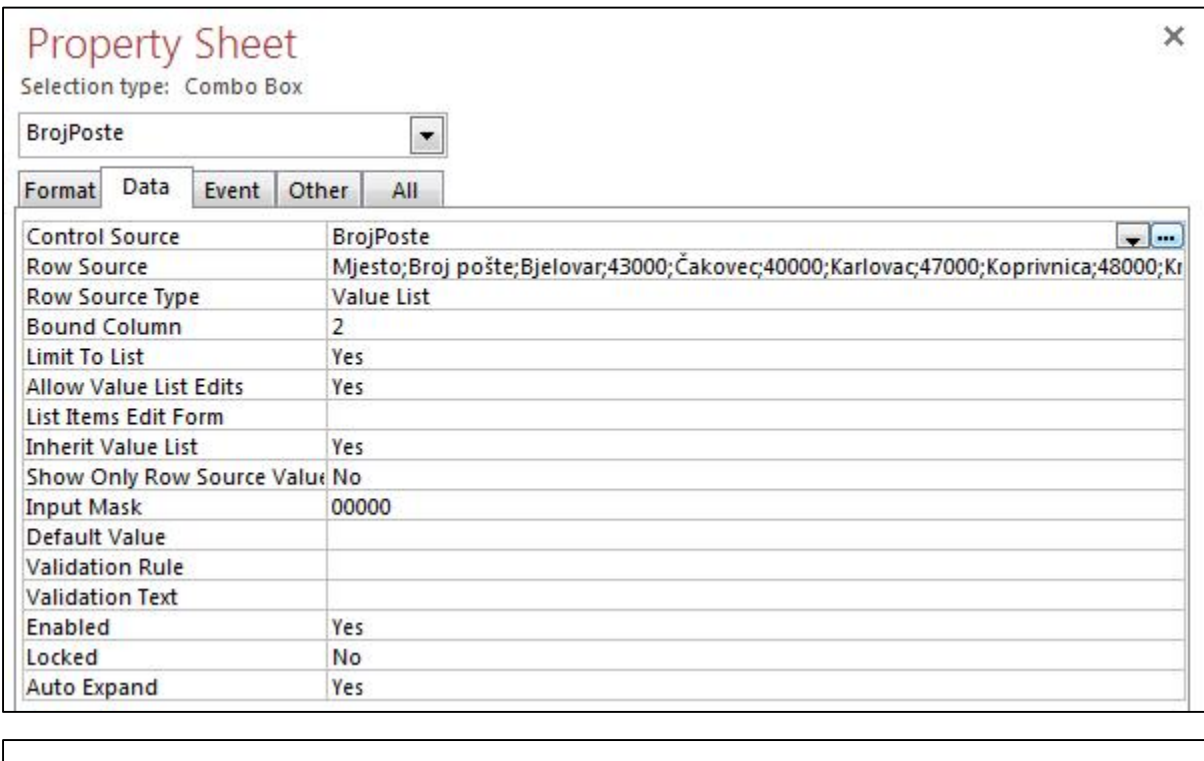

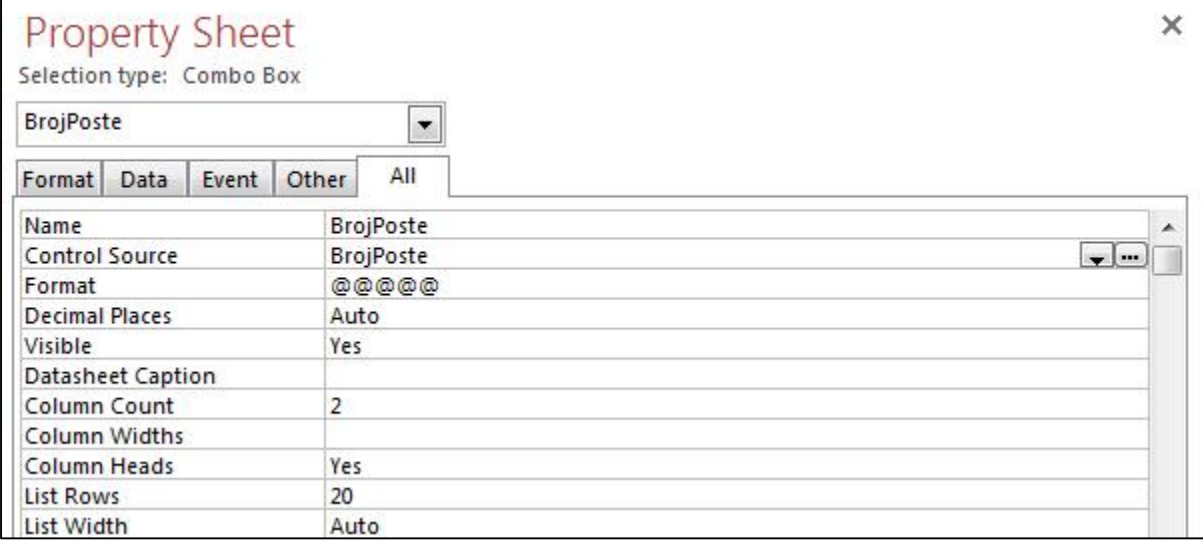

#### **Druga kartica – Podaci o upisu**

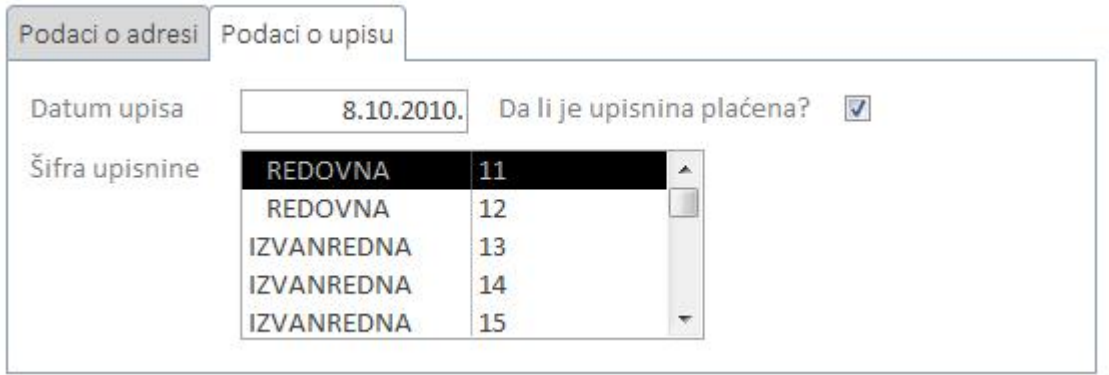

Preuzeti polja DatumUpisa, SifraUpisnine, UpisninaPlacena.

Text box SifraUpisnine pretvori u List box. Postavke koje treba promijeniti za kreiranje ovakvog List boxa su prikazane na sljedeće 3 slike.

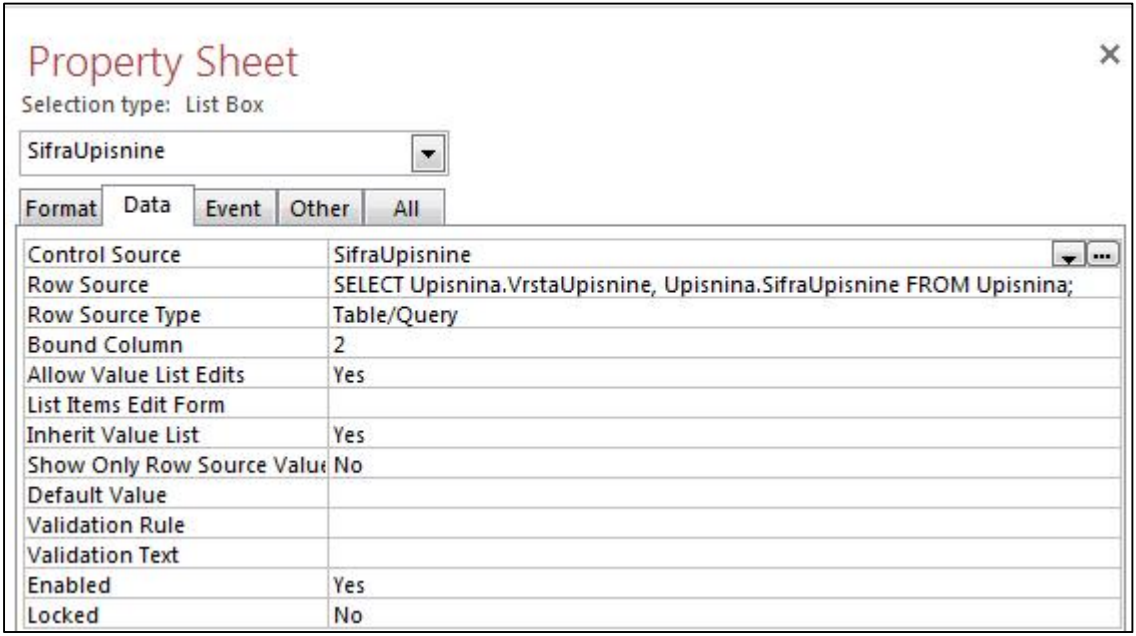

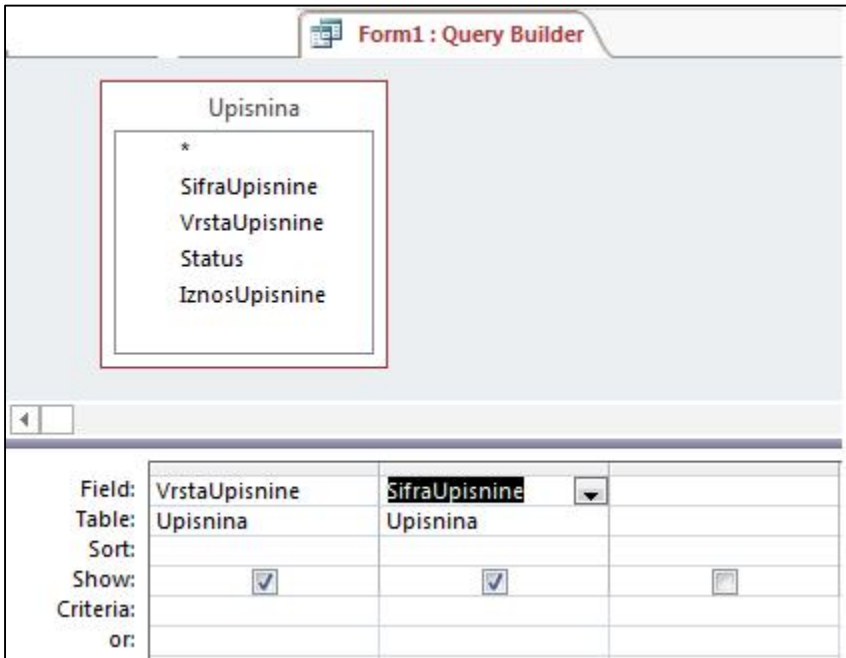

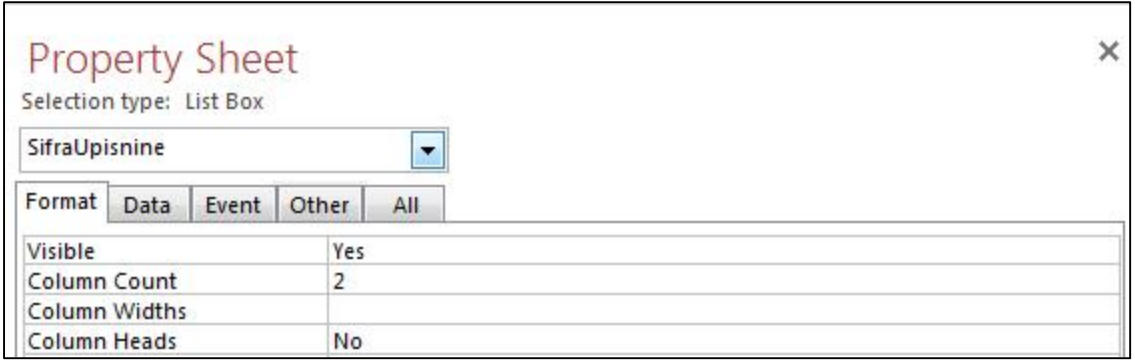

#### **3. Područje Podmaske**

Nacrtati područje podmaske.

Labelu preimenovati u PODACI O POSUDBAMA.

U područje podmaske stavlja se Maska 2.

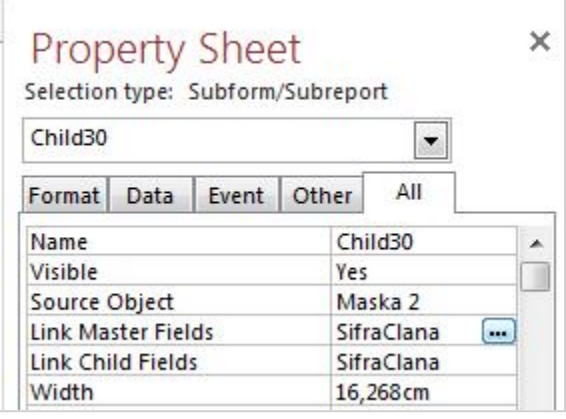

Sveu ilište u Zagrebu, Fakultet organizacije i informatike

# Kolegij: **Ured i uredsko poslovanje**

# *Studij: Primjena informacijske tehnologije u poslovanju* **ACCESS MASKE –Primjeri izrade, upute za video materijale**

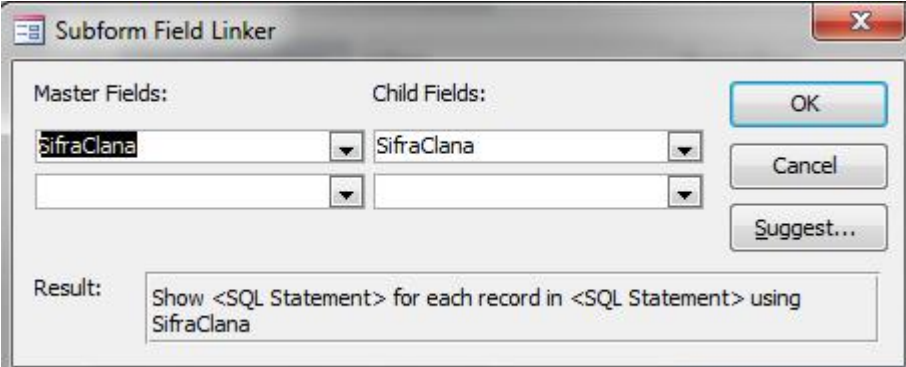

#### **4. Akcijska tipka**

Nacrtati akcijsku tipku. Naziv akcijske tipke je: Popis svih članova.

Ovdje će se akcijska tipka samo nacrtati, a prilikom izrade objekata makro naredbi pokazat će se kako se navedenoj akcijskoj tipki dodjeljuje određena aktivnost.

## **PRIMJER 2. MASKA 2**

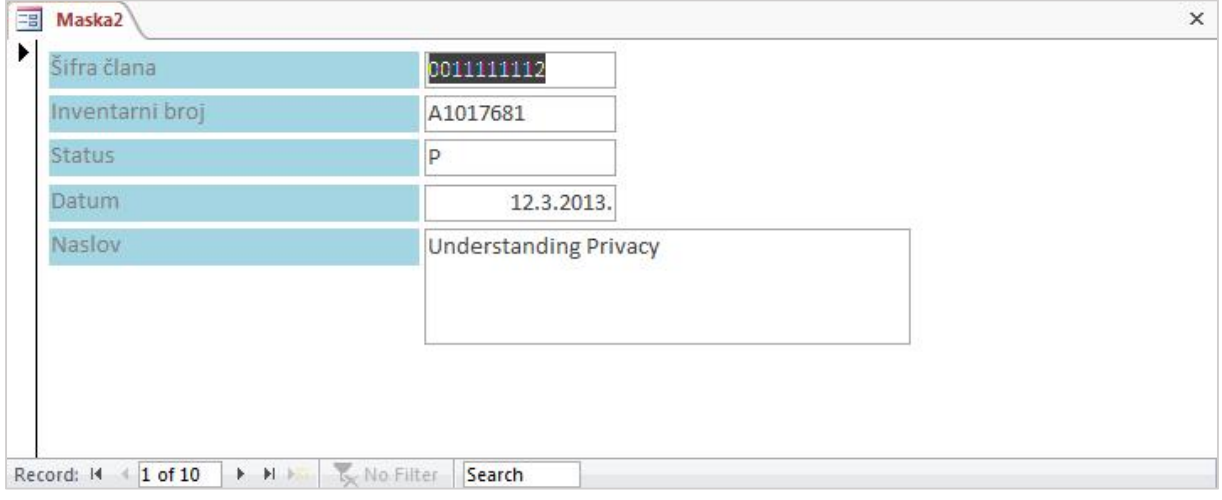

Podaci preuzeti iz tablice Posudba (SifraClana, InventarniBroj, Status, Datum) i tablice Knjiga (Naslov). Prilikom preuzimanja polja iz druge tablice Access automatski traži povezivanje. Povezno polje je InventarniBroj iz obje tablice.

Označiti sve labele s i podesiti im zajedničke parametre.

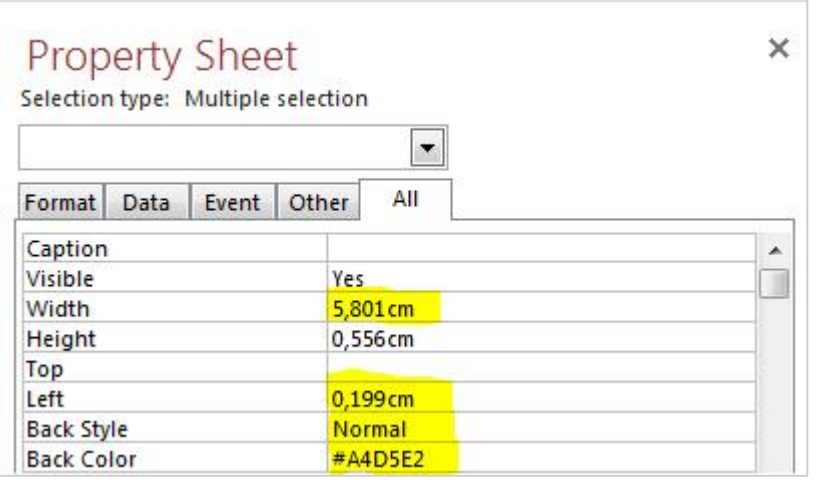

## **PRIMJER 3. MASKA 3**

Ova maska predstavlja primjer kontinuirane maske.

U Zaglavlju su ručno nacrtane labele te je dodan Title – POPIS ČLANOVA. U podnožju je korištena

controla za umetanje hyperlinka i dodan link na www.foi.unizg.hr.

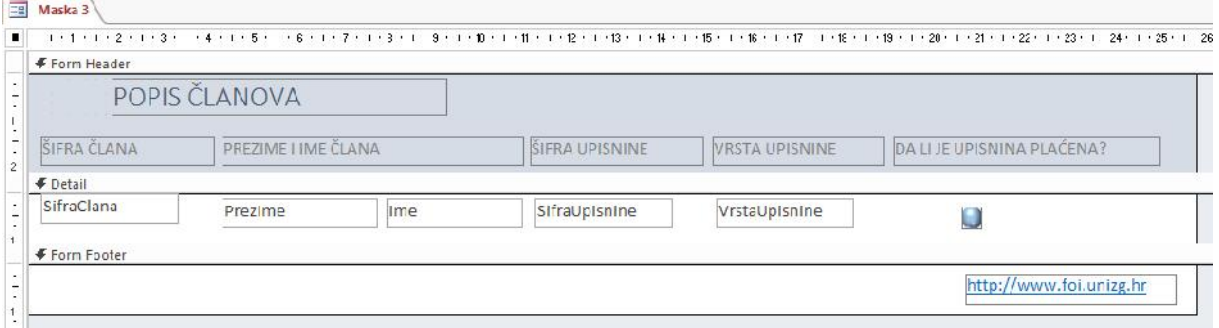

Izvor: Tablica Clanovi (SifraClana, Prezime, Ime, SifraUpisnine, UpisninaPlacena) i tablica Upisnina (VrstaUpisnine). Povezno polje je SifraUpisnine.

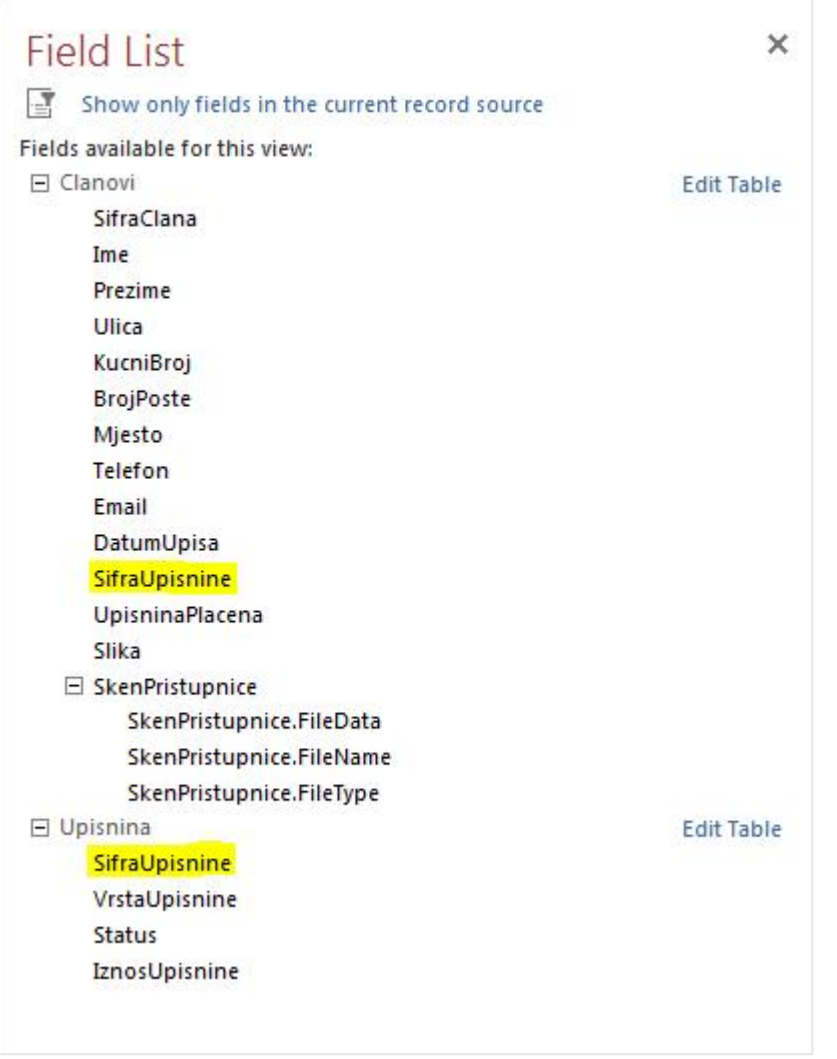

Obavezno postaviti da je maska Continuous Form i smanjiti područje Detail.

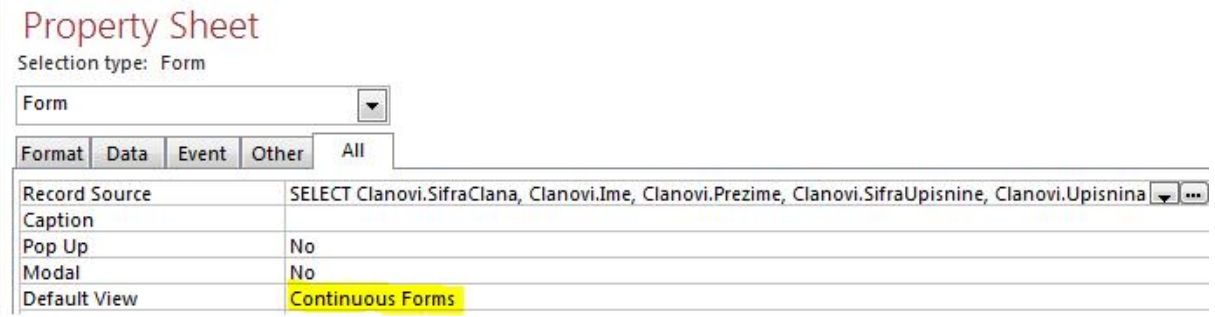